# **Access the library catalog at**

[http://library.minlib.net](http://library.minlib.net/) /

#### **Logon**

- Click the Login to **My Account** link
- Enter your **Library Card #** or Username and **PIN**

Please enter the following information:

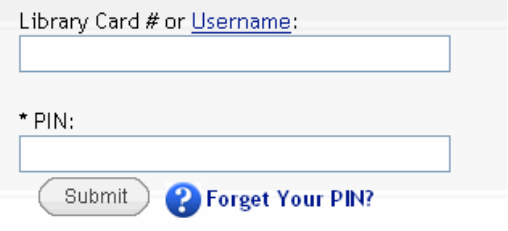

#### Click the Submit button

#### **Search**

**Enter your search words**

## You are logged in as Borrower, Betty

KEYWORD All Locations Collection  $\blacktriangledown$ Search

- **Choose a library** you want to search from this drop down menu **OR**
- Select **All Locations Collection** for the most results
- Click **Search**

 **Click the title of the item** for details and an option to request it

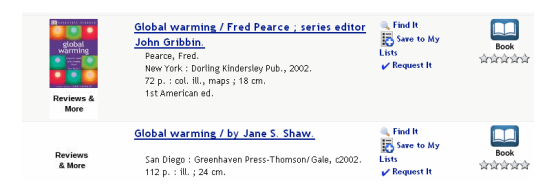

## **Request**

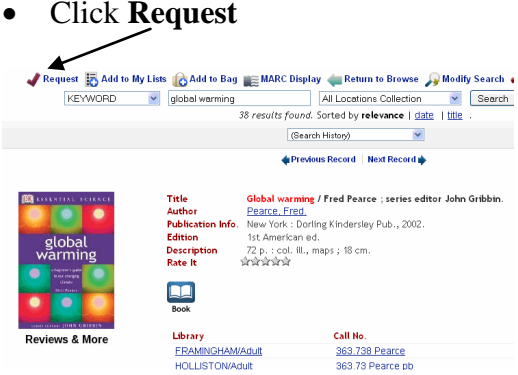

 **Choose a Pickup Location** and click **Submit** 

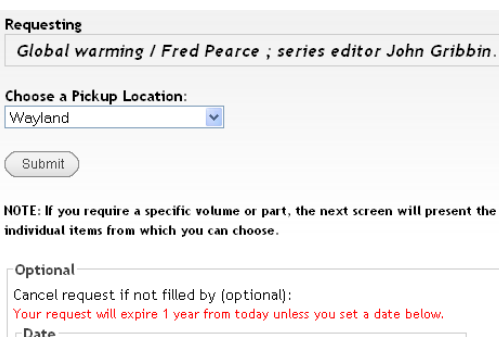

Month v Day v Year v

#### **Look for confirmation** that your request was successful or not

Your request for **Global warming / Fred Pearce** was successful Your request will be delivered to Wayland when it is available.

If the request was not successful it could be for one of the following reasons:

- Certain items cannot be requested
- You may have reached the maximum of 20 requests at a time
- Your account may have more than \$5 in fines. Fines can now be paid online. Click **View My Account** to view and pay fines

*Please call your library should you need assistance.*

#### **Review Your Requests**

- Click **View My Account** and click **Request (Holds)**
- Check the **Status** column for: **AVAILABLE** - The item is **not** ready for you yet. The system has identified an available copy, but it has not yet filled your hold **BLANK** - You are on a waiting list **OUT**  - The item will be sent to your library when it is returned **IN TRANSIT**  - The item is being sent between libraries **READY. PICK UP BY** mm -dd -yy - The item is on hold for you at the

library you selected

### **Requesting From a Bag** (The Bag

is a temporary holding place.)

- Click **Add to Bag** for titles you want to request later in this session
- Click **View Bag** to see your selected titles

Click **Request Saved**

- Enter your **Library Card #** and **PIN (**if not yet logged in**)**
- **Choose Your Pickup Location**
- Click the checkboxes next to the items you want
- Click **Request Selected**

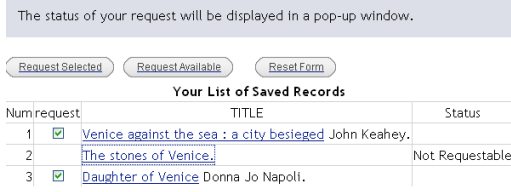

Note: if there are no items eligible to be requested, the request box will not be displayed.

#### **Freeze Your Requests**

- Sign into **My Account** and go to the **Request (Holds)** section
- Select the request you want to freeze by clicking in the appropriate check box in the column headed FREEZE
- Click the **Update List** button
- Click YES to verify

#### **Logout**

Logout to protect your privacy. Click on Log Out and close the browser window.

# *Randall Library*

**19 Crescent Street Stow, MA 01775 978-897-8572 randalllibrary@gmail.com**

# **Placing Requests in the Minuteman Catalog**

**http://library.minlib.net/**

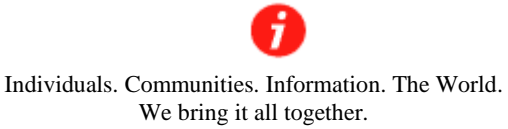

**A Minuteman Library Network Guide**

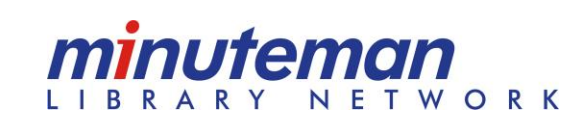

*Rev.8/2010*